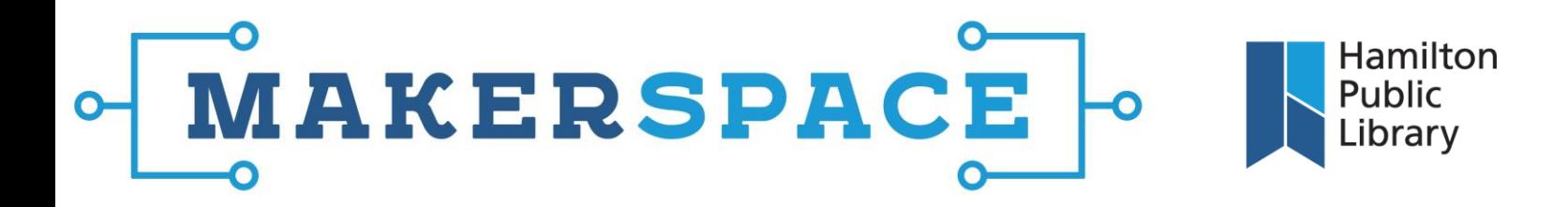

## Roland GX24 Vinyl Cutter: Cutting Objects from an Image

**NOTE:** if you are using the vinyl cutter to cut text from vinyl, use the detailed instructions from the "GX24 User's Manual" located on  $HPLnet$  and L:\Digital Technology\DML – handouts.

Please use these instructions in conjunction with the "CutStudio Basic PDF" for more detailed descriptions of each menu and tool bar option. This document is located on [HPLnet](http://hplnet/intranet/hplnet/depts/itbib/dmteam/Documents/Forms/AllItems.aspx?RootFolder=%2fintranet%2fhplnet%2fdepts%2fitbib%2fdmteam%2fDocuments%2fCentral&FolderCTID=&View=%7b4827FE3B%2dC571%2d4C0D%2dA5E9%2dE7743DDFF448%7d) and L:\Digital Technology\DML – handouts.

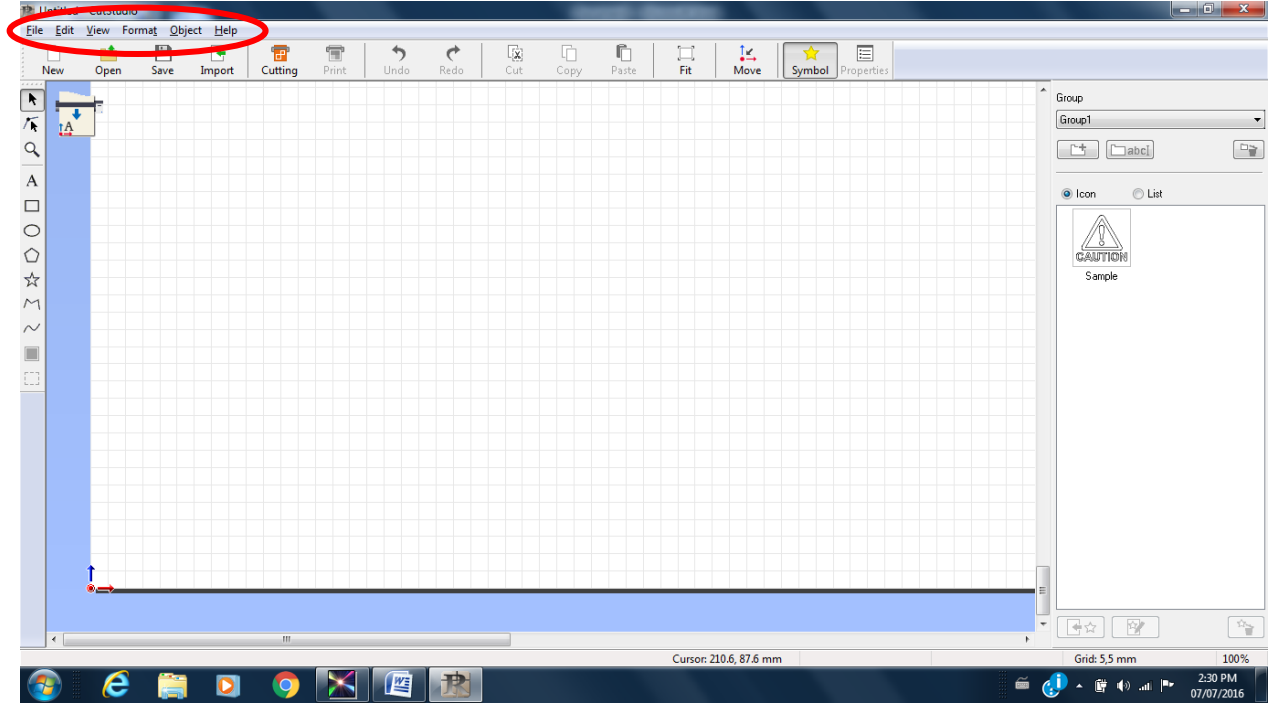

Choose "Open" or "Import" and select the image file. CutStudio supports BMP, JPG, STX, AI, and EPS file types.

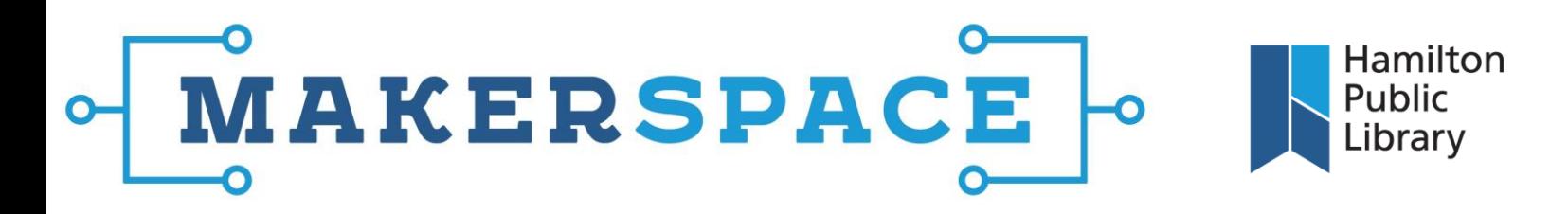

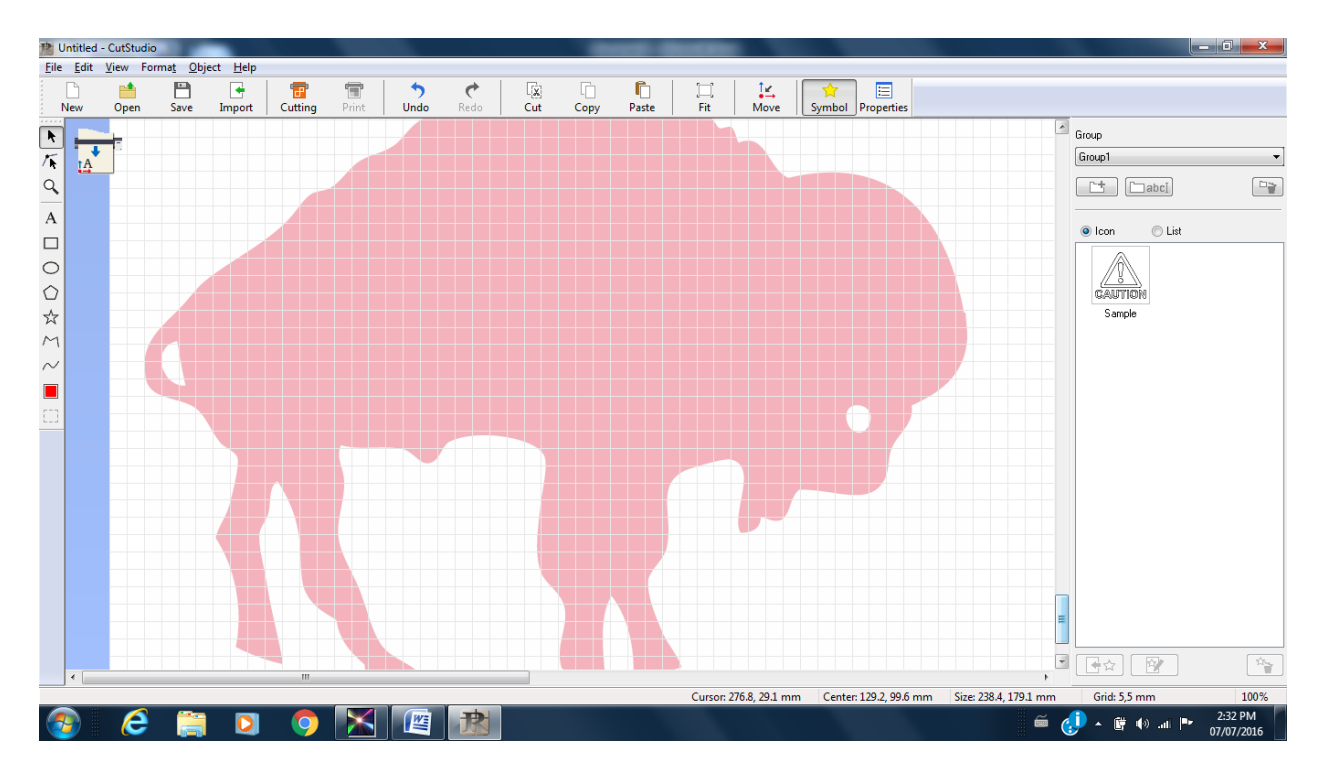

Choose "Properties" from the tool bar to see the Size and Shape (make sure to click "Keep Aspect Ratio" if you increase the size), Position and "Line, Style and Colour". If you are cutting text, you can change fonts and styling from "Line, Style and Colour; a format tab will also be an option with text.

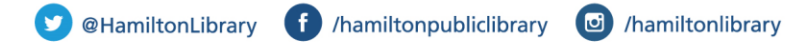

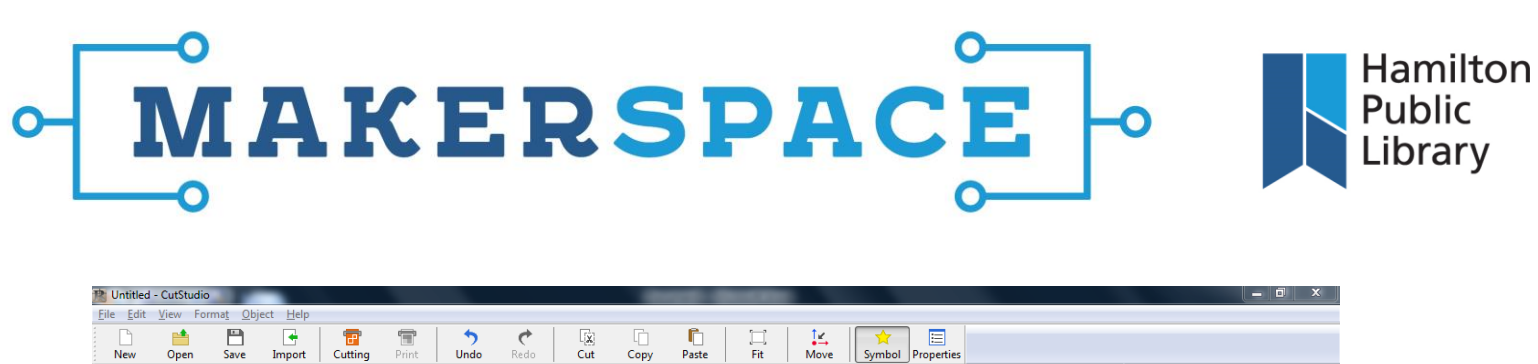

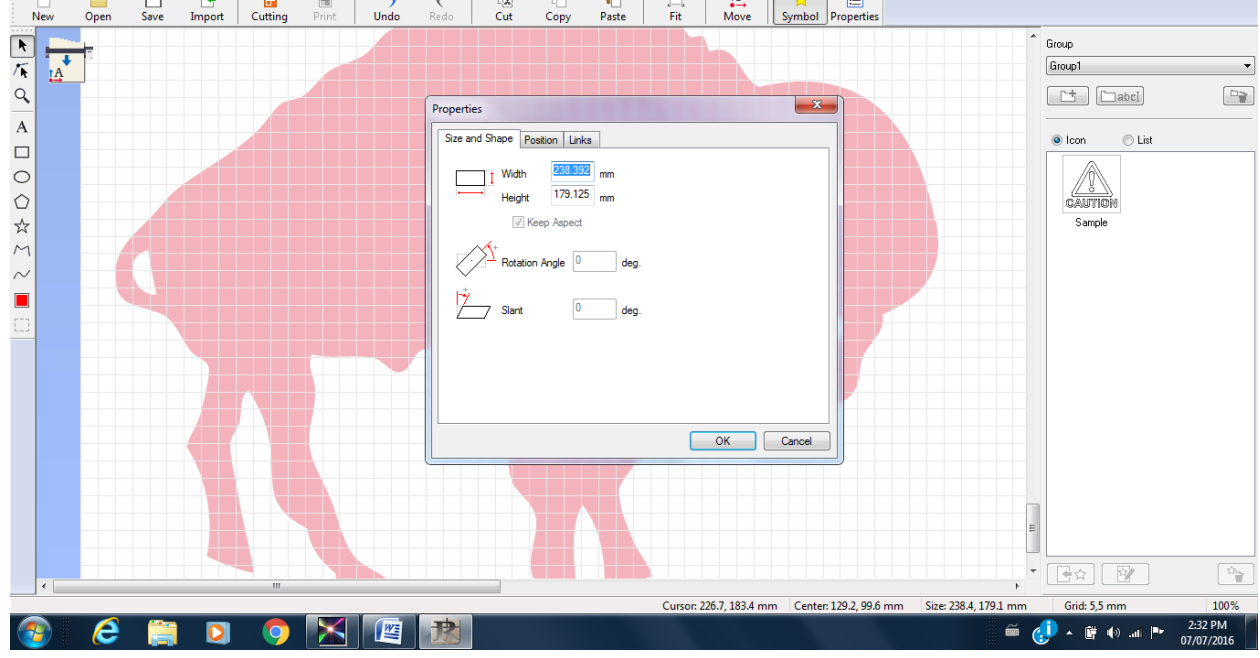

Click "Fit" on the tool bar ribbon to maximize the size of the image if you want the maximum possible size for your cutout.

After you've set the image to the desired size, choose "Object" from the menu bar, and then "Image Outline."

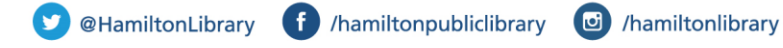

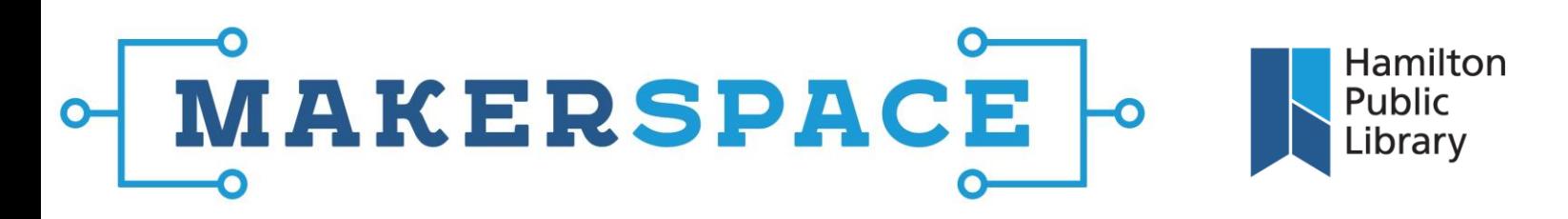

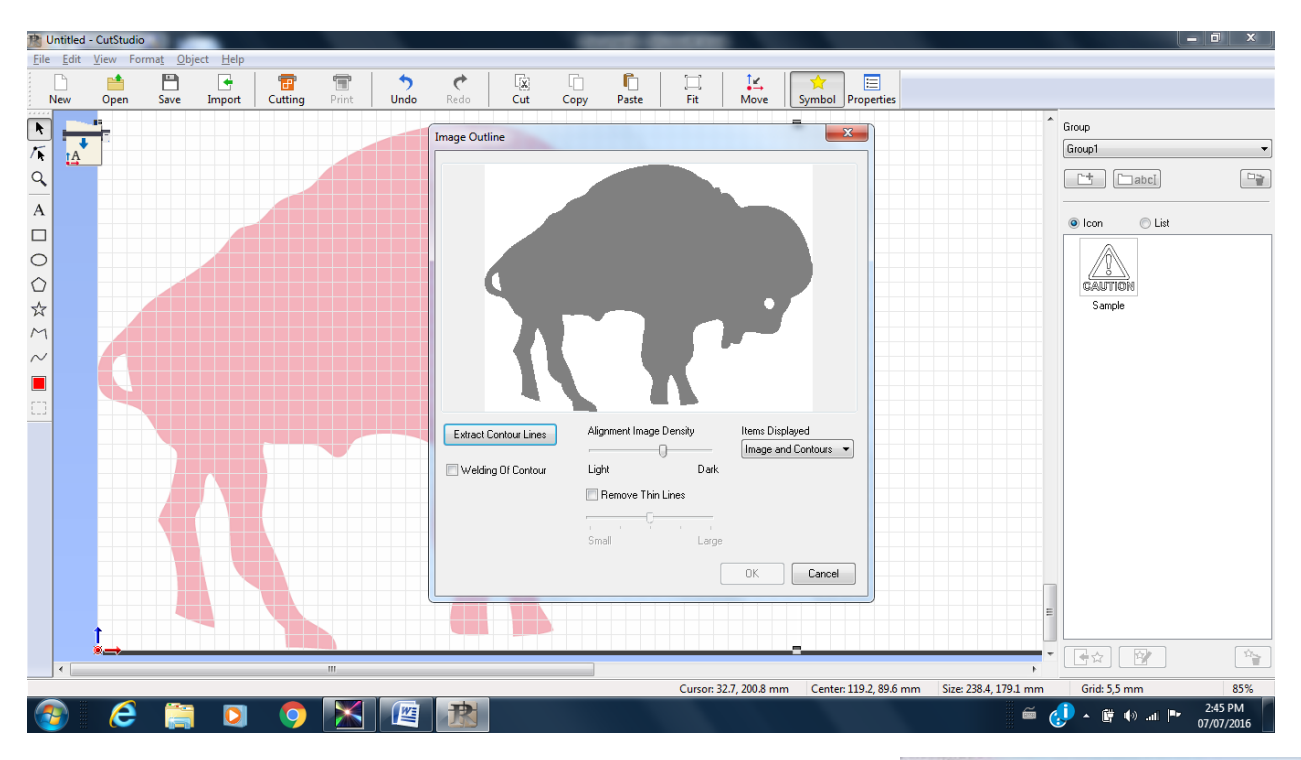

This image is very solid, making the image silhouette very easy for Image Outline to detect and create. However, if your image isn't as bold as this example, the silhouette shown in Image Outline may not be exactly what you hoped for. To adjust it, use the "Alignment Image Density" slider. This will shift the cutoff point for the silhouette. You can use the Image Outline preview to determine when it has created the most desirable silhouette.

When satisfied with the silhouette preview, choose "Extract Contour Lines." The program will automatically detect the cut lines and outline them in blue. Click OK.

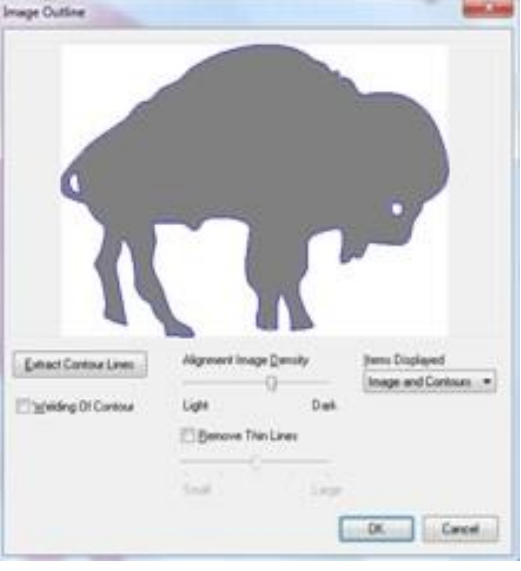

@HamiltonLibrary f /hamiltonpubliclibrary C /hamiltonlibrary

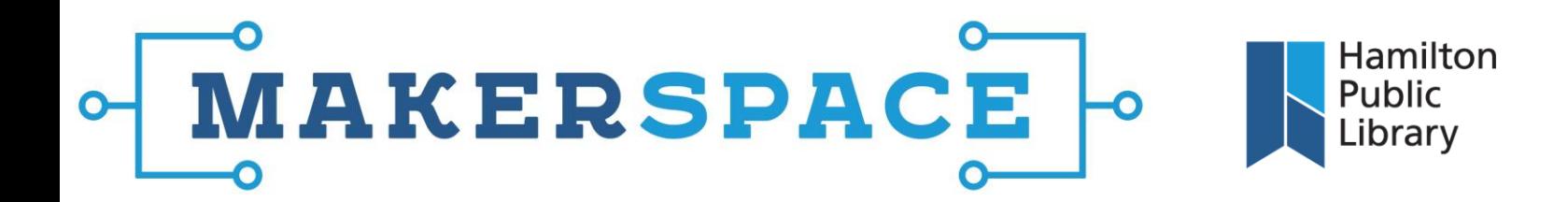

Clicking "Cut" from the toolbar ribbon will open up the cut preview. The cut lines that will be used are previewed on an outline of the media currently in the cutter.

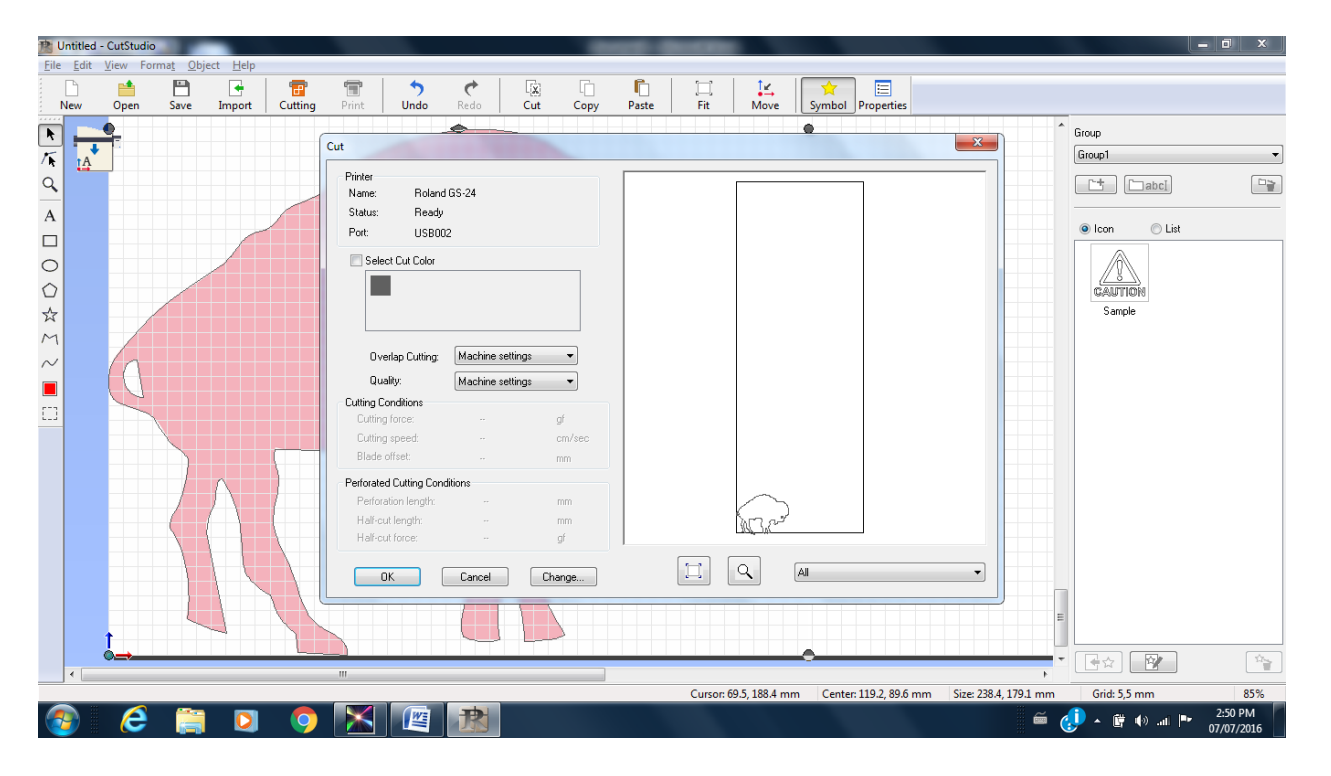

Clicking OK in this Cut preview window will execute the cut. Make sure the machine is clear and unobstructed before starting the cut, as it happens very quickly.

f /hamiltonpubliclibrary @HamiltonLibrary C /hamiltonlibrary